### **The Four Elements Design Tutorial**

I want to first say that you don't have to do exactly the steps I do but this is just to show you some of the manipulation you can do with photos and how to make a cool design.

#### Lets get started...

1. Open a new Document and use the settings as shown below. (Name it whatever you like)

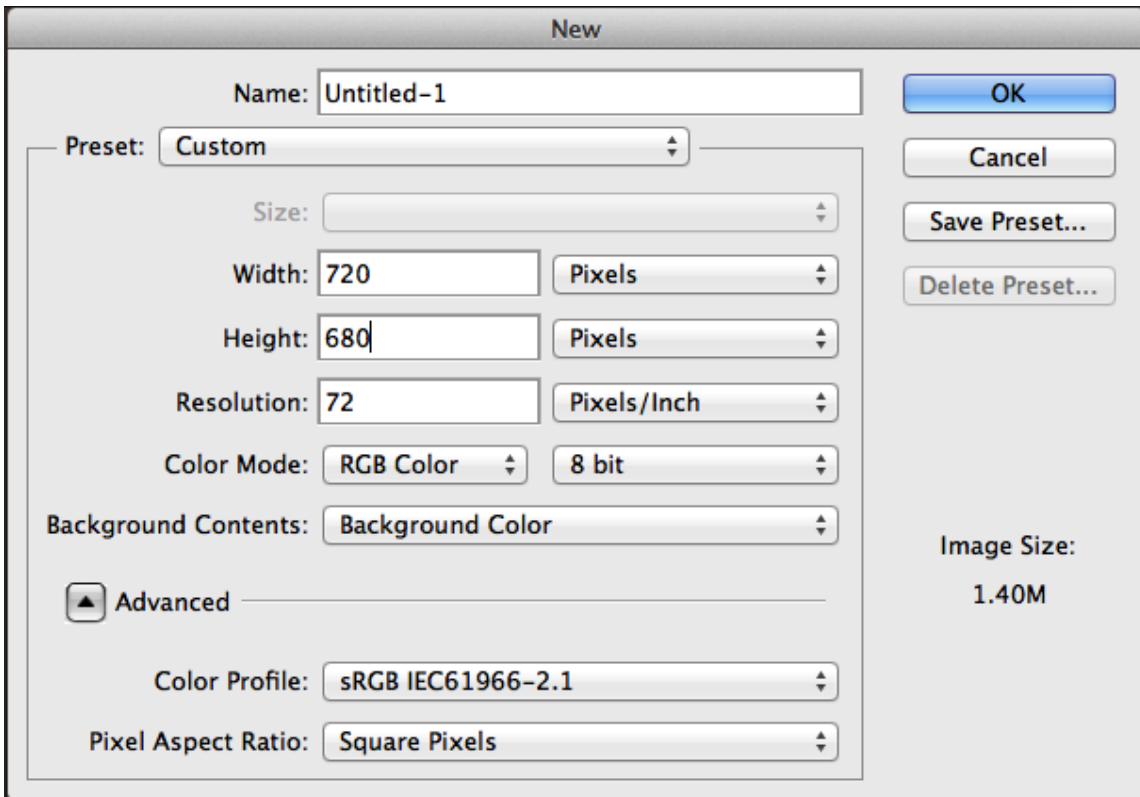

2. Take the paint bucket tool and use the color #534741 on the background layer.

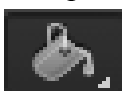

3.It should look like this, but bigger.

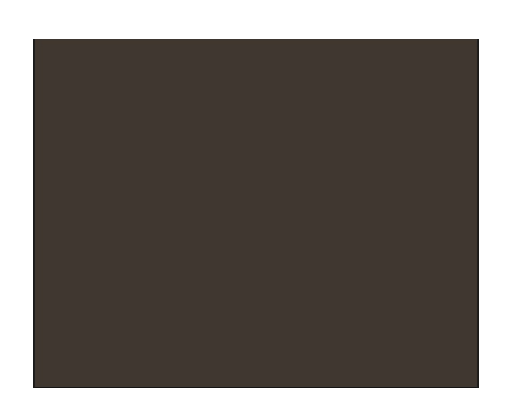

4. Use these links for the 4 photos we will be using for the elements. Save each image. *(You can use other photos if you like)* Water element: [http://www.a2gov.org/government/publicservices/water\\_treatment/PublishingImages/water\\_drop.JPG](http://www.a2gov.org/government/publicservices/water_treatment/PublishingImages/water_drop.JPG) Wind element: [http://media.giantbomb.com/uploads/6/63703/1170076-air\\_element\\_05\\_front\\_thumb.jpg](http://media.giantbomb.com/uploads/6/63703/1170076-air_element_05_front_thumb.jpg) Fire element: [http://3.bp.blogspot.com/\\_nOeu1qzuImY/S8RseEIQkkI/AAAAAAAAAQA/-](http://3.bp.blogspot.com/_nOeu1qzuImY/S8RseEIQkkI/AAAAAAAAAQA/-Gd0ZdgWY0Y/s1600/fire.jpg) [Gd0ZdgWY0Y/s1600/fire.jpg](http://3.bp.blogspot.com/_nOeu1qzuImY/S8RseEIQkkI/AAAAAAAAAQA/-Gd0ZdgWY0Y/s1600/fire.jpg) Earth Element: [http://www.triontowers.com/11\\_Earth.jpg](http://www.triontowers.com/11_Earth.jpg)

5.Once you have all your photos scale them and arrange them in the corners to look something like this. *Use the paint bucket tool (#534741)on the Air Layer to make it look like the background.*

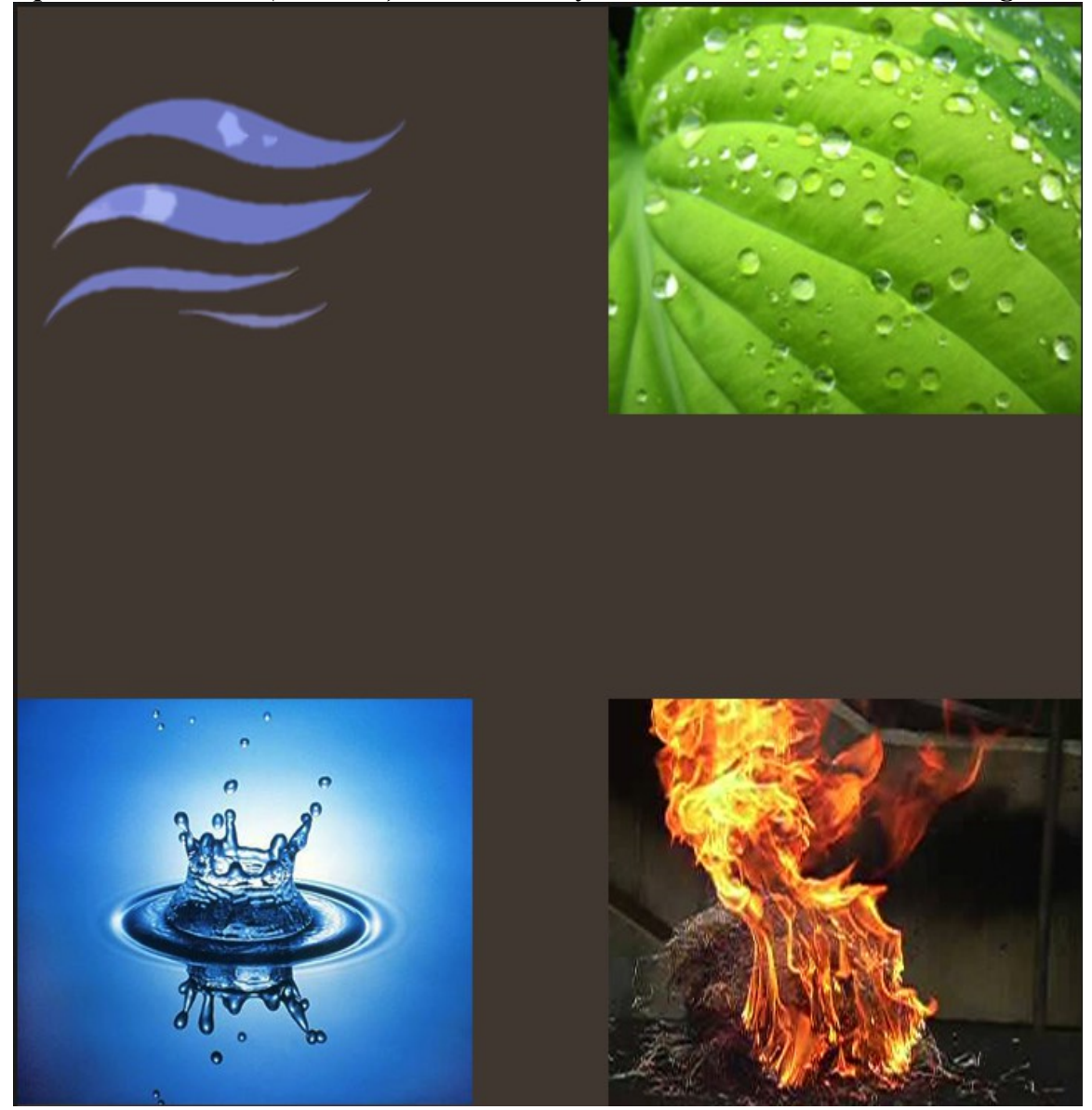

6.Now we will add some filters to manipulate these photos. Click on the Earth Layer and then go to Filter  $>$  Other  $>$  Maximum. Then put "one" in the radius box.

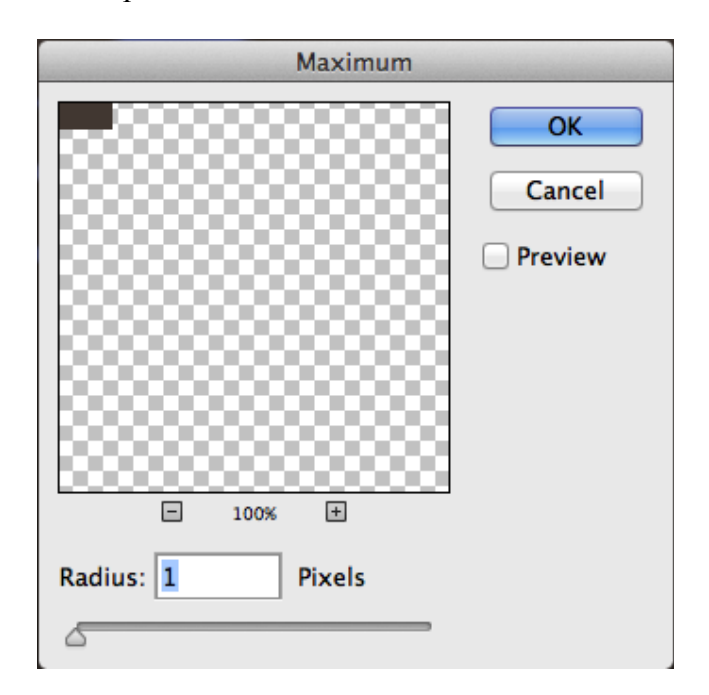

7.Then we are going to add a oil paint to the Earth Layer so go to Filter > Oil Paint and then use these values. Of course you can use your own values if you like you don't have to follow this exactly.

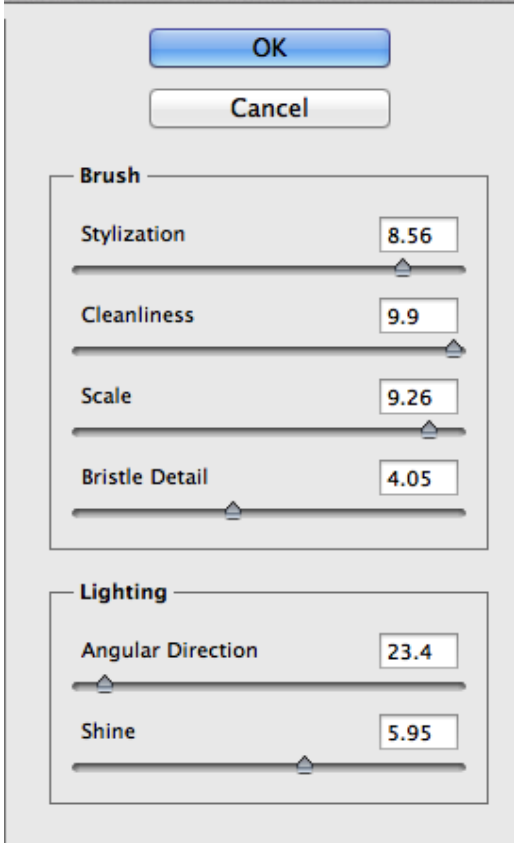

8.Repeat step 6 to the Earth Layer.

9.Now we are going to move on to the Fire layer.

Click on the Fire Layer and then go to Filter > Filter Galley. I used the Cutout option in the Artistic Folder, *but again look at the other options and play around with them because thats the only way you are going to continue to learn.*

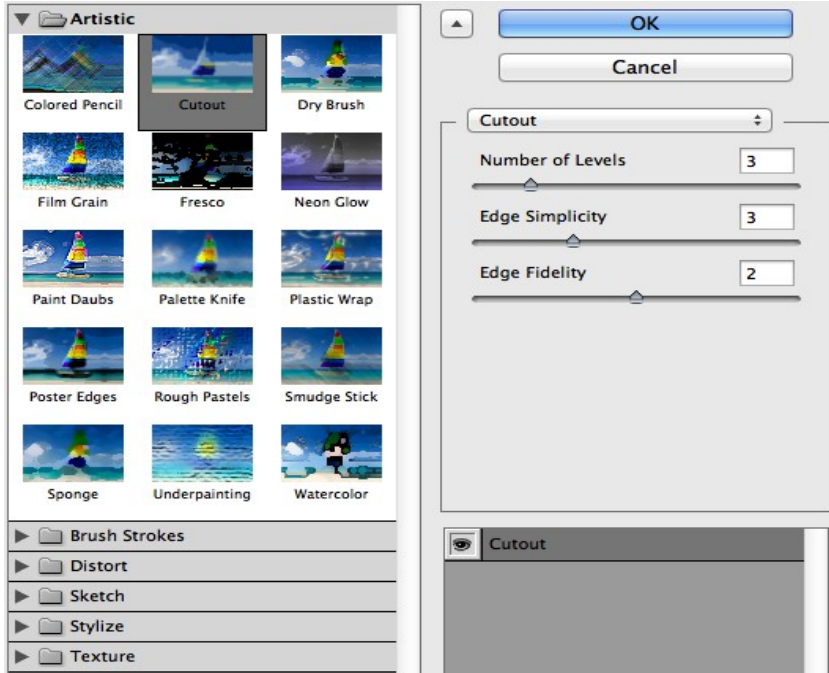

10.Now we are going to move onto the Water Layer so click on that layer.We are going to add a Oil Paint Filter to it just like we did do the earth layer but it will look a little different.

Go to Filter > Oil Paint, use the settings as shown below and click OK.

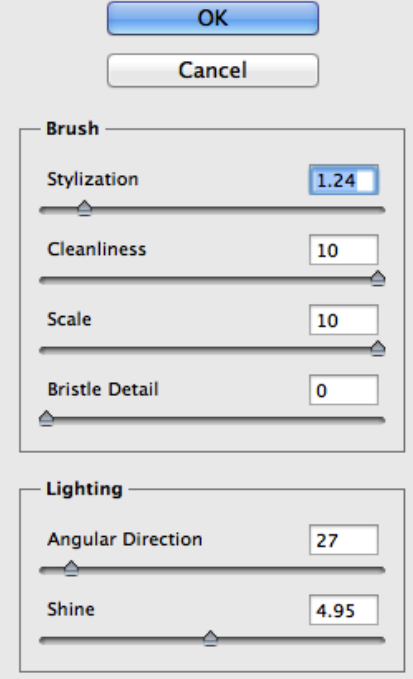

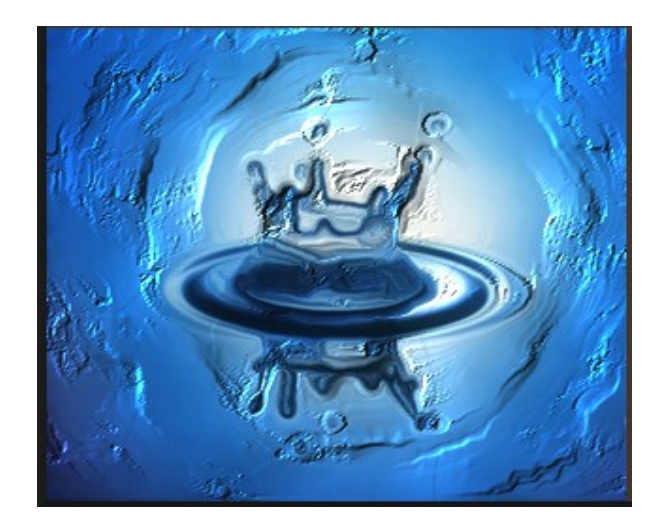

11.Then go to Filter > Render > Lighting Effect. Use the settings as shown below.

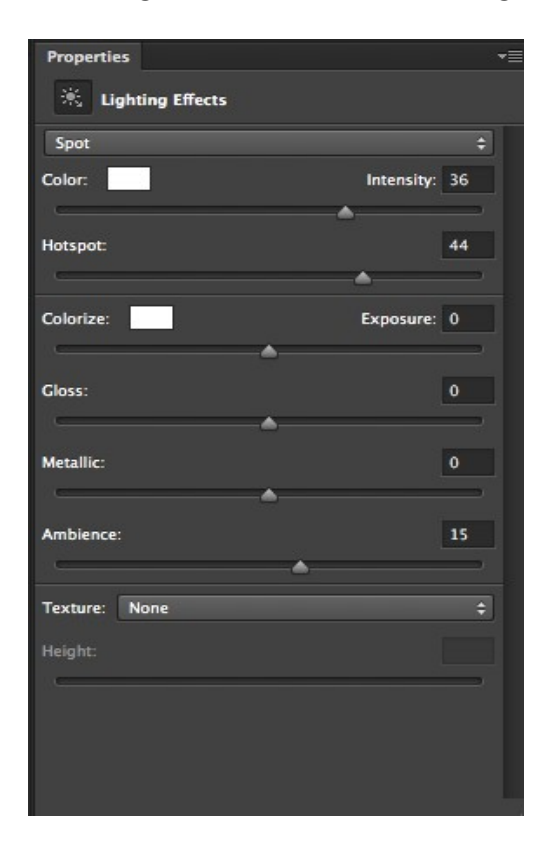

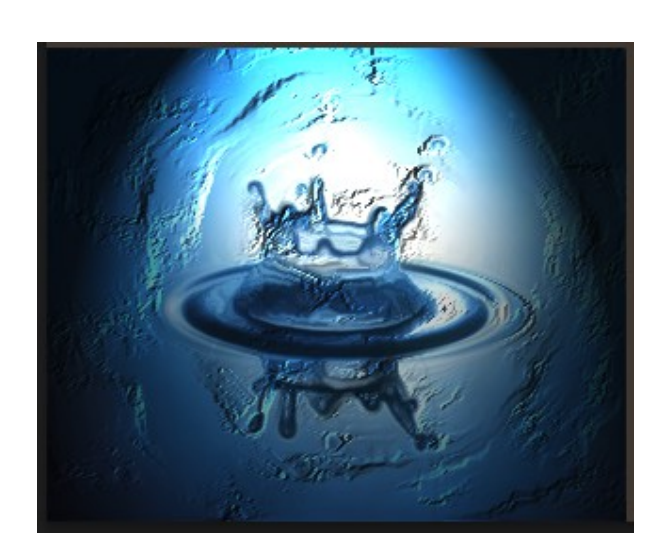

Your project should look something like this so far if you followed the steps exactly.

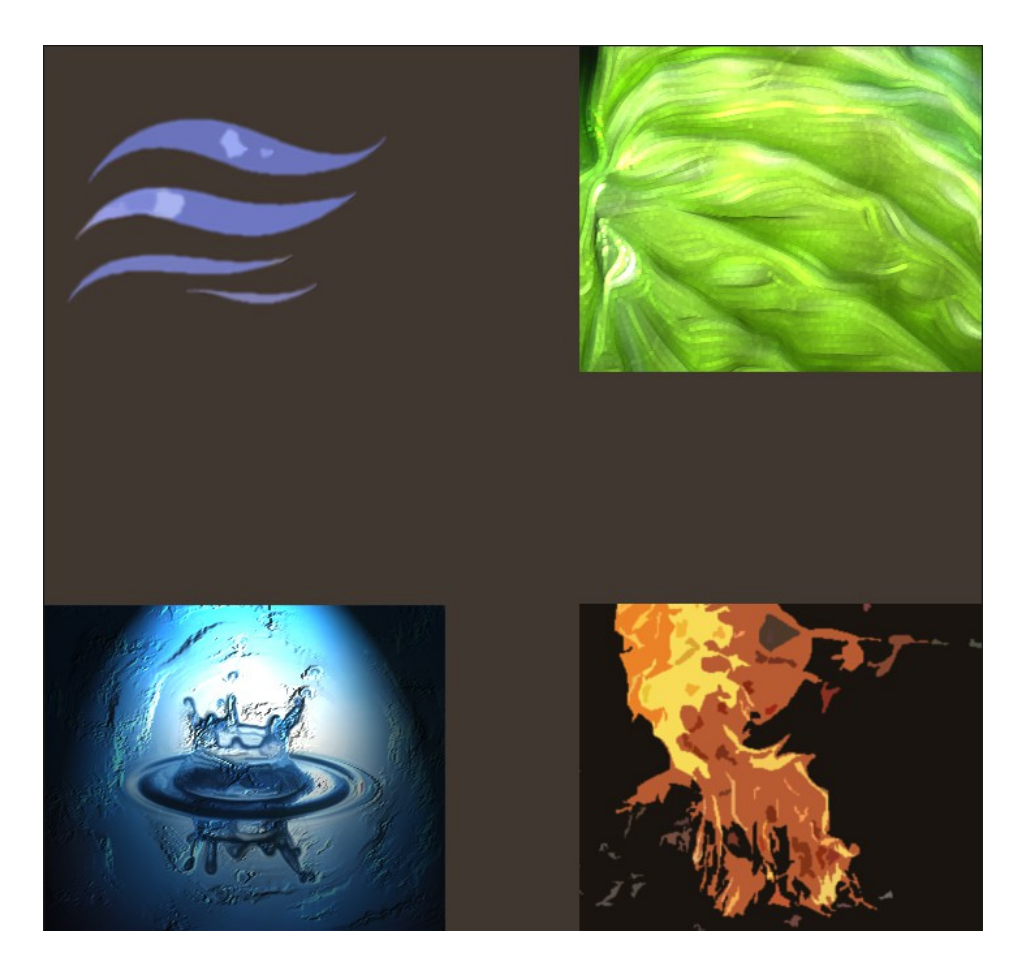

12.Now on to the Air Layer.

Click on the Air Layer then go to Filter > Oil Paint. Mess around with it until you get something that looks like this.

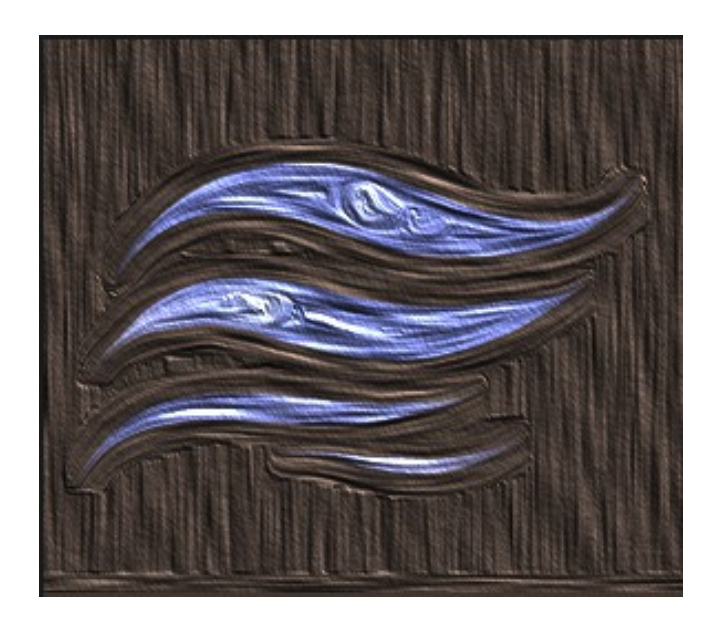

13. Then we are going to add another filter to make the wind look like it is moving.

Go to Filter > Stylize > Wind. A window like this will pop up chose the Wind method, and right to left.

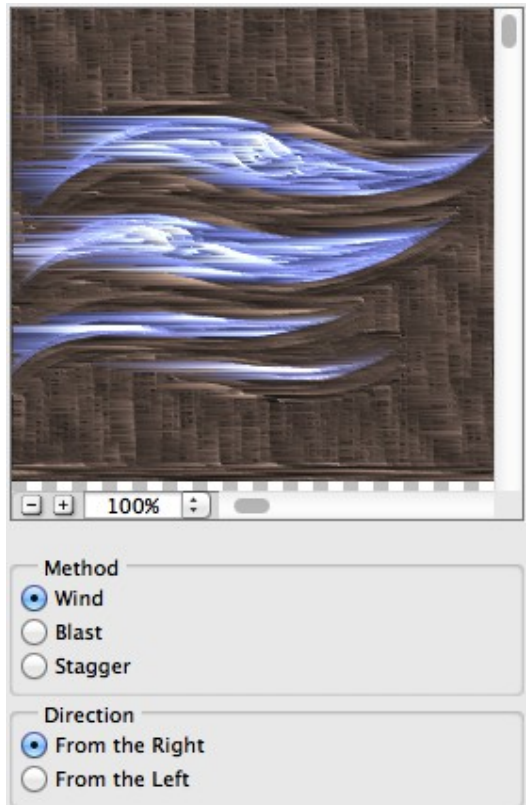

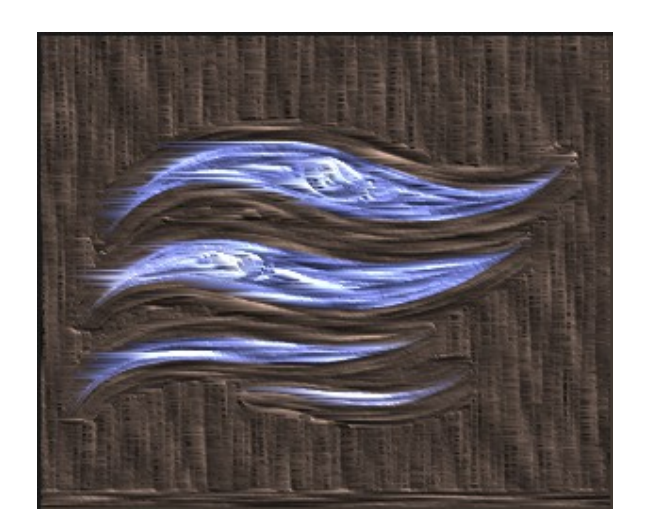

Now we are going to move on to the text part of the element design that we are doing.

14.Go to these links and download these fonts. Wind Font: <http://www.dafont.com/storm.font> Earth Font: <http://www.dafont.com/scorched-earth.font> Water Font: <http://www.fontspace.com/unauthorized-type/touch-of-nature> Fire Font: <http://www.fontspace.com/fontomen/flame>

Once you have all these fonts downloaded make it look something like this and **make sure to type them in all caps.** *(If you can't find the fonts in the font window in Photoshop just double check they won't always be in alphabetical order)*

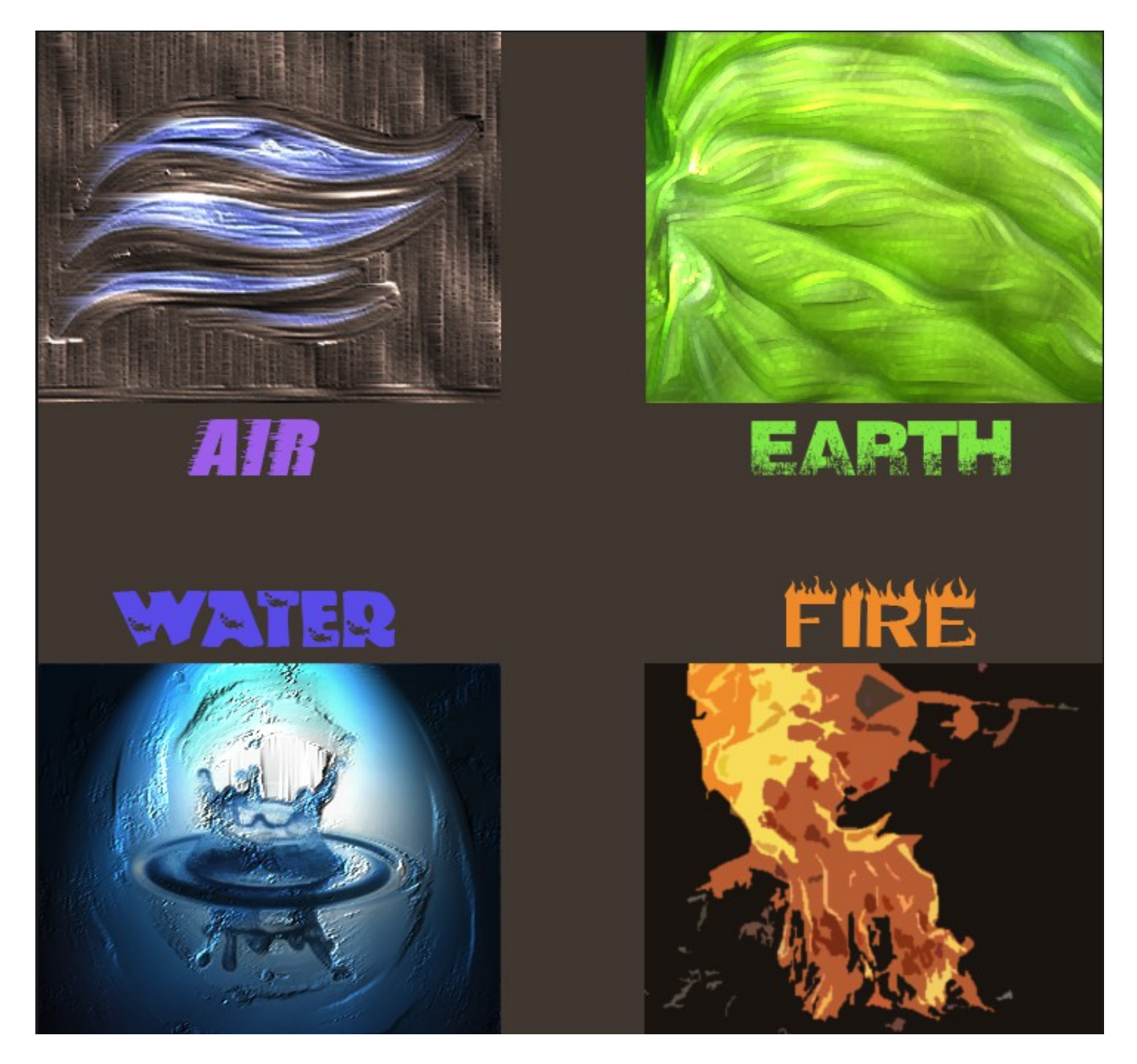

Once you do all that then we need to specify that these are the four elements somewhere in here.

You can do whatever you want for this part but I did this. (I just put mine right in the middle where there was empty space)

# The Four Elements

### Final Project:

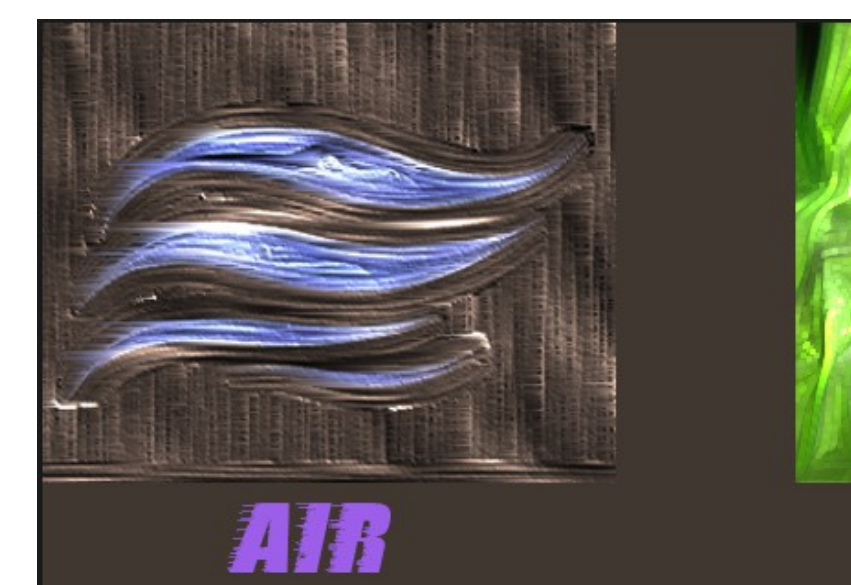

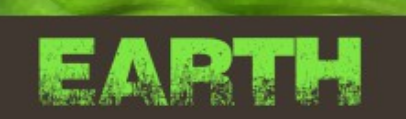

## **The Four Elements**

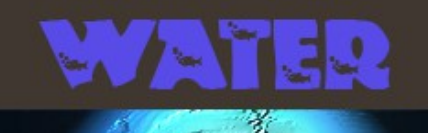

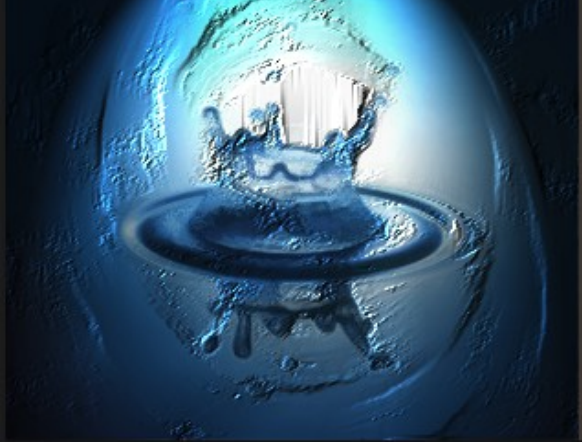

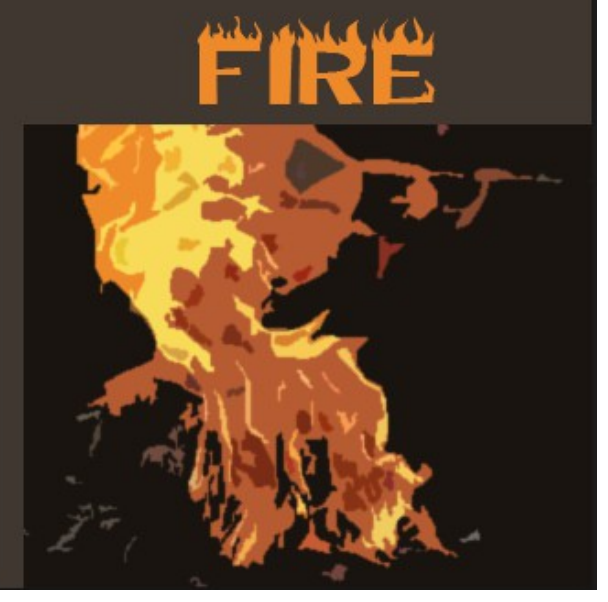